# <span id="page-0-0"></span>**Dell™ Latitude™ 13** 維修手冊

<u>[拆裝電腦](file:///C:/data/systems/lat13/ct/sm/work.htm)</u><br><u>[卸下和裝回零件](file:///C:/data/systems/lat13/ct/sm/parts.htm)</u><br>[規格](file:///C:/data/systems/lat13/ct/sm/specs.htm)<br>[系統設定程式](file:///C:/data/systems/lat13/ct/sm/Bios.htm) [診斷程式](file:///C:/data/systems/lat13/ct/sm/diags.htm)

# 註、警示與警告

註:「註」表示可以幫助您更有效地使用電腦的重要資訊。

△ 警示:「警示」表示若未依照指示有可能會導致硬體損壞或資料遺失。

▲ 警告:「警告」表示可能的財產損失、人身傷害或死亡。

如果您購買了 Dell™ n 系列電腦,則本文件中任何有關 Microsoft® Windows®作業系統的參考皆不適用。

#### 本文件中的資訊如有變更,恕不另行通知。 **© 2010 Dell Inc.** 版權所有,翻印必究。

未經 Dell Inc. 的書面許可,嚴格禁止以任何形式複製這些內容。

本文中使用的商標:*Dell、DELL* 徽標*以及 Latitude* 是 Dell Inc. 的商標:*Intel、Core 和 Celeron 是* Intel Corporation 的商標或註冊商標; *Microsoft、 Windows、 Windows Vista 以及 Windows Vista 開始按鈕*<br>是 Microsoft Corporation 在美國和/或其他國家/地區的商標或註冊商標;*藍牙*是 Bluet

本文件中使用的其他商標和產品名稱是指擁有相應商標和產品名稱的公司實體或其製造的產品。Dell Inc. 對其他公司的商標和產品名稱不擁有任何專有權益。

**2010** 年 **3** 月 修訂版 **A00**

## <span id="page-1-0"></span>系統設定程式 **Dell™ Latitude™ 13** 維修手冊

- [進入系統設定程式](#page-1-1)
- [啟動選單](#page-1-2)
- [導航按鍵](#page-1-3)
- [系統設定程式選單選項](#page-1-4)

您的電腦提供下列 BIOS 和系統設定程式選項:

- 
- l 按 <F2> 鍵可存取系統設定程式 l 按 <F12> 鍵可啟動單次啟動選單
- 1 按下 <Ctrl> + <P>存取 Intel® AMT 設定

# <span id="page-1-1"></span>進入系統設定程式

按 <F2> 鍵即可進入系統設定程式,然後對使用者可定義的設定進行變更。如果您無法使用此鍵進入系統設定程式,當鍵盤指示燈初次閃爍時按 <F2> 鍵。

# <span id="page-1-2"></span>啟動選單

當螢幕上出現 Dell 標誌時,按 <F12> 鍵可啟動單次開機功能表,其中會顯示電腦的有效啟動裝置清單。本選單還包含 **Diagnostics** (診斷程式) 和 **Enter Setup** (進入設定程式) 選項。 啟動選單中列出的裝置視安裝在電腦中的啟動裝置而定。當您嘗試啟動特定裝置或啟動電腦的診斷程式時,此選單十分有用。使用啟動選單不會變更 BIOS 中儲存的啟動次序。

# <span id="page-1-3"></span>導航按鍵

使用下列按鍵在系統設定程式螢幕中進行導航。

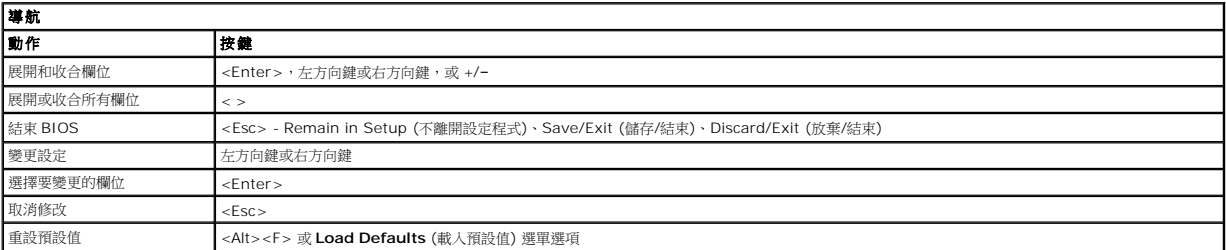

## <span id="page-1-4"></span>系統設定程式選單選項

下表將說明系統設定程式的選單選項。

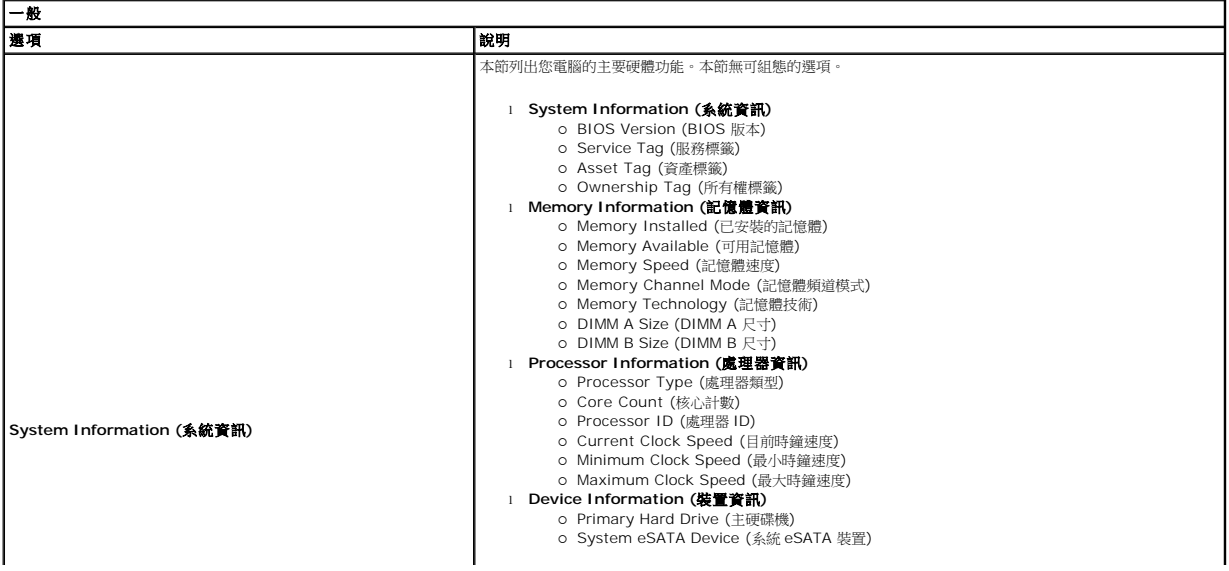

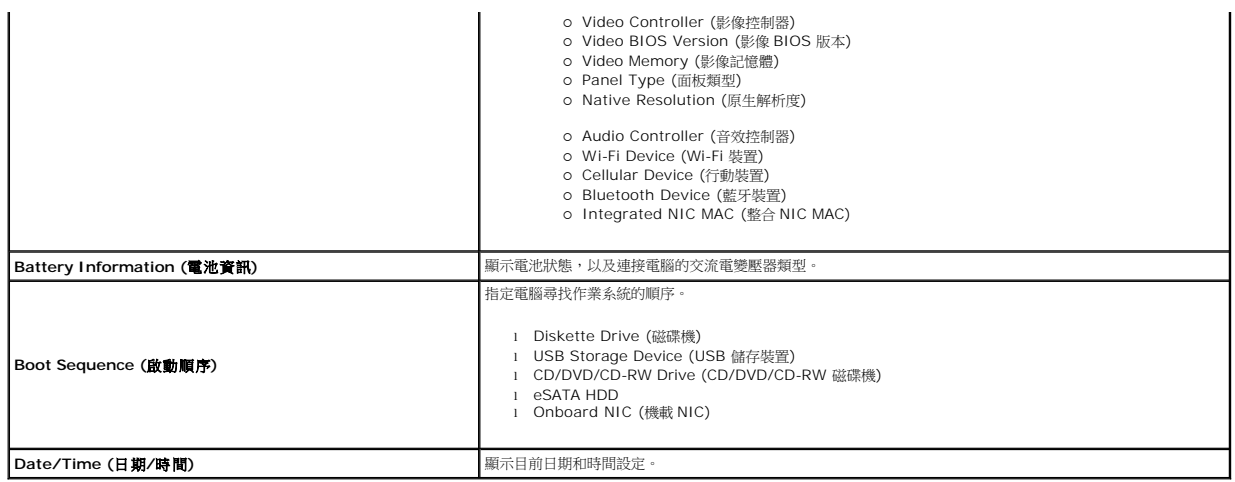

註:系統組態包含整合系統裝置的相關選項與設定。視您的電腦和安裝的裝置而定,本章節中列出的項目不一定會出現。

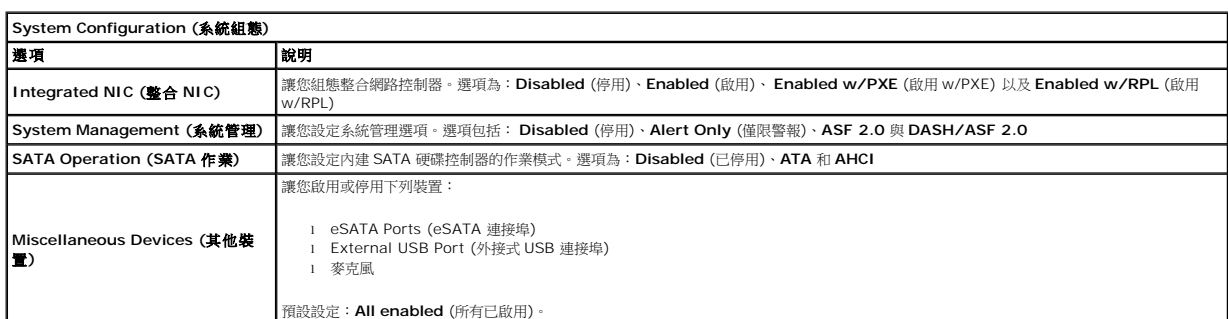

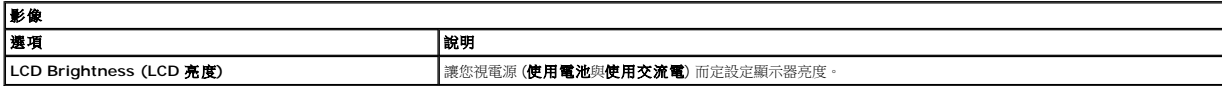

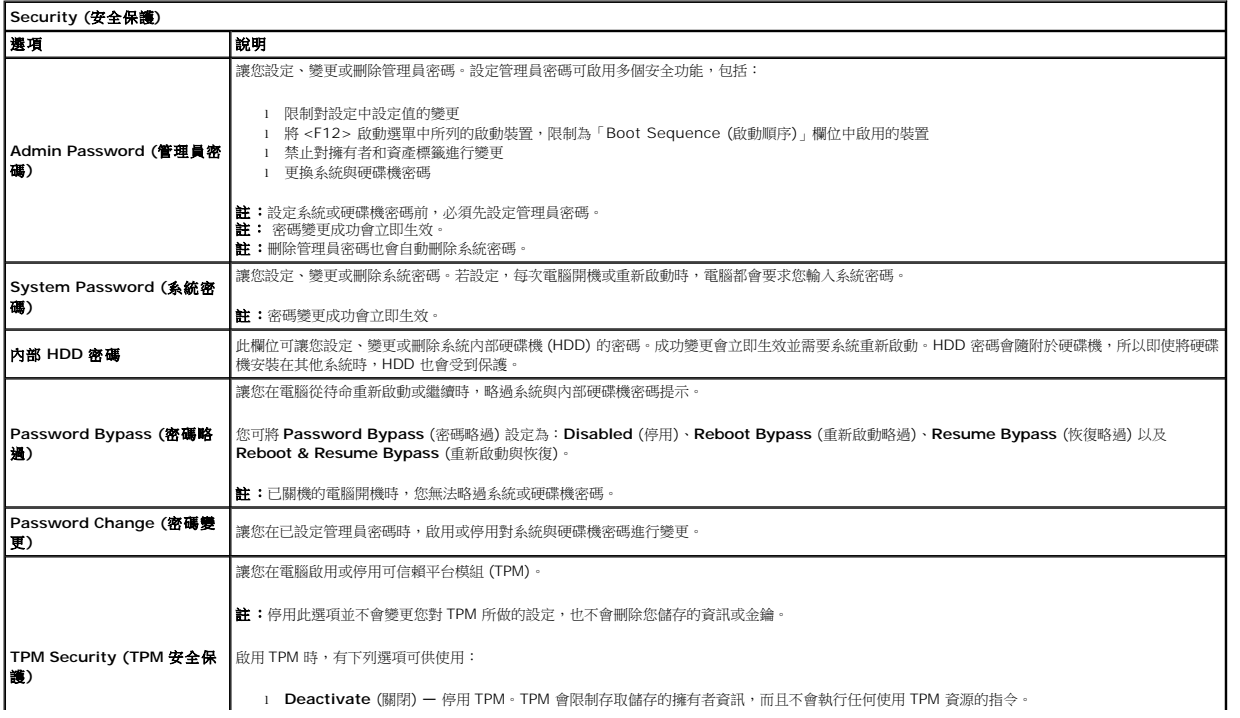

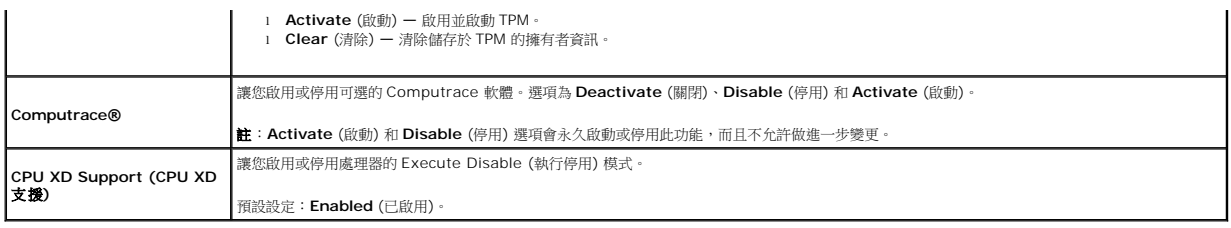

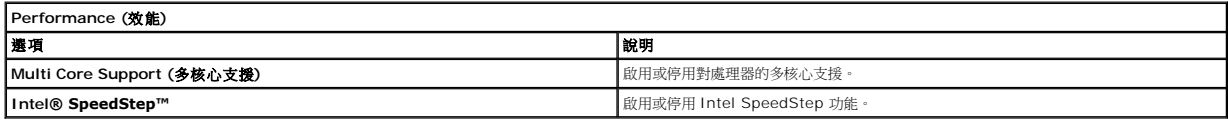

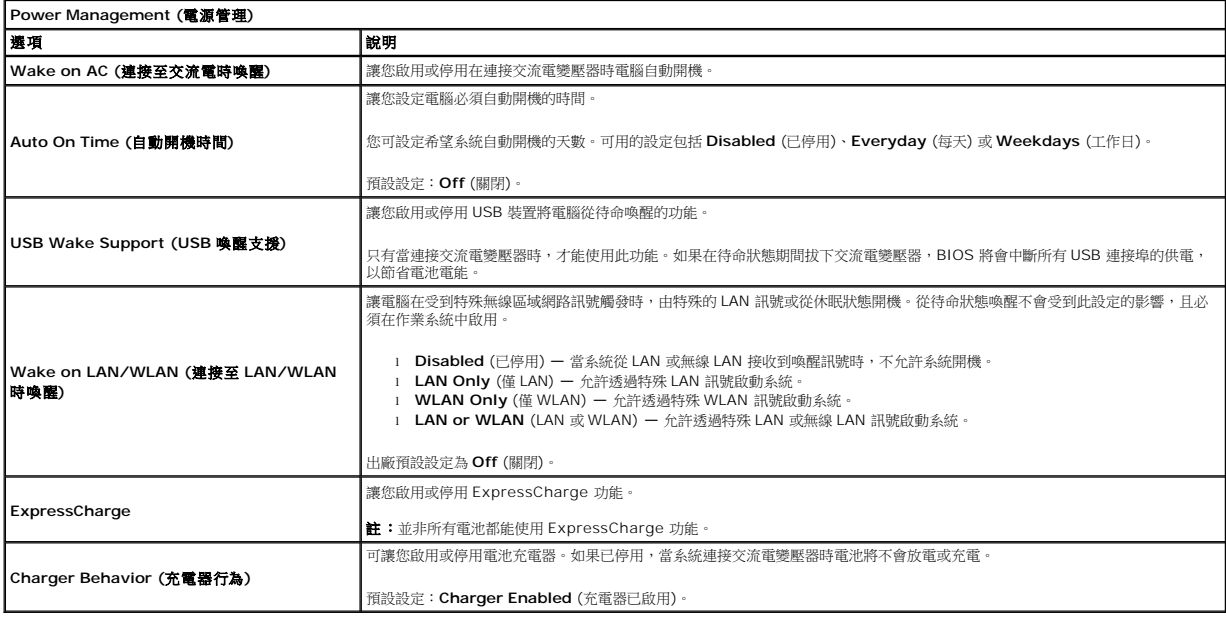

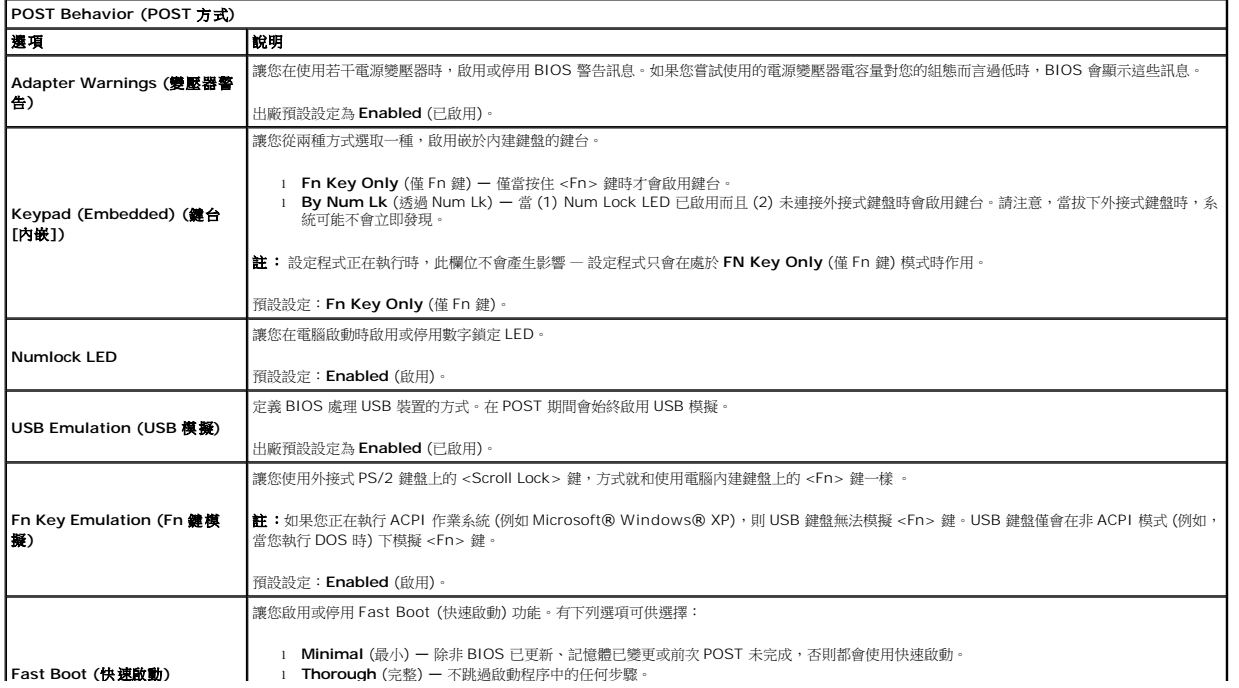

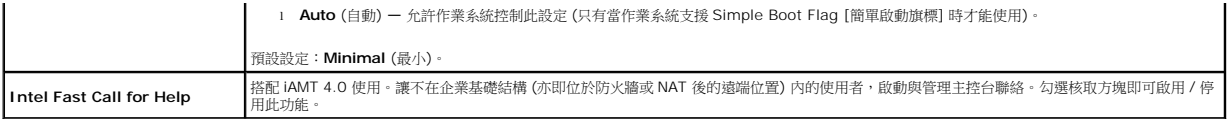

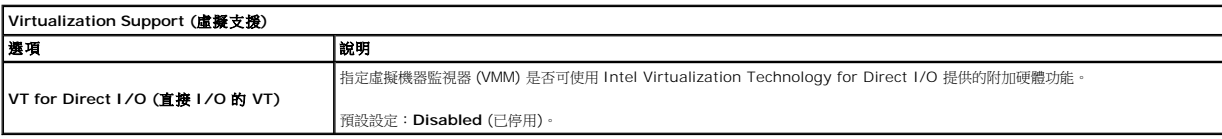

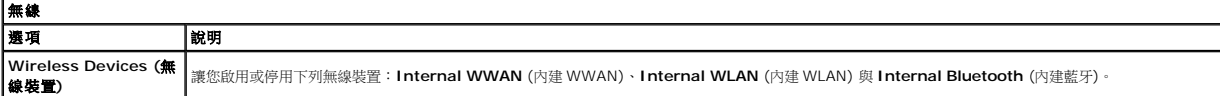

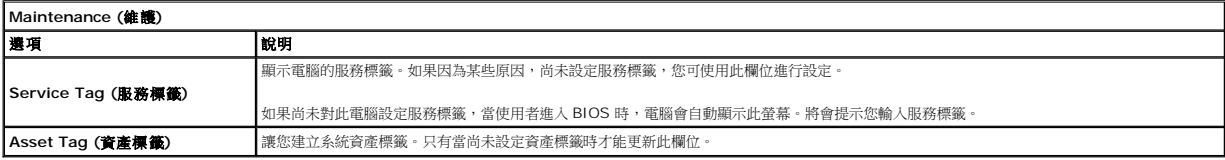

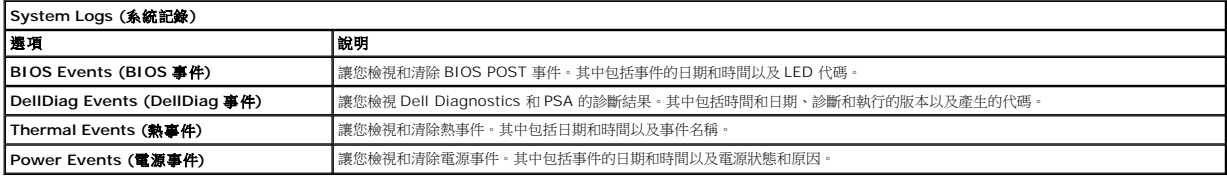

#### <span id="page-5-0"></span>診斷程式 **Dell™ Latitude™ 13** 維修手冊

- [裝置狀態指示燈](#page-5-1)
- [電池狀態指示燈](#page-5-2)
- [電池電量和效能狀況](#page-5-3)
- [鍵盤狀態指示燈](#page-5-4)
- LED [錯誤代碼](#page-5-5)

#### <span id="page-5-1"></span>裝置狀態指示燈

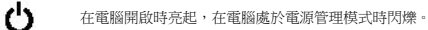

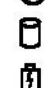

在電腦讀取或寫入資料時亮起。

持續亮起或閃爍來指示電池電量狀態。

œ 在啟用無線網路時亮起。

在啟用採用 Bluetooth® 無線技術的插卡時亮起。若要僅關閉藍牙無線技術功能,請在系統狀態列中的圖示上按一下滑鼠右鍵,然後選擇

≴ **Disable Bluetooth Radio** (停用藍牙無線電)。

# <span id="page-5-2"></span>電池狀態指示燈

如果電腦已連接至電源插座,則電池指示燈包括以下作業狀態:

- 1 閃爍的號珀色指示燈和藍色指示燈交替亮起 攜帶型電腦已連接未經驗證或不支援的非 Dell 交流電變壓器。
- l 閃爍的琥珀色指示燈和穩定的藍色指示燈交替亮起 -使用交流電變壓器時發生暫時的電池故障。
- l **琥珀色指示燈持續閃爍** 使用交流電變壓器時發生嚴重的電池故障。<br>l **指示燈熄滅** 使用交流電變壓器時電池處於完全充電模式。
- 
- l 藍色指示燈亮起 -使用交流電變壓器時電池處於充電模式。

# <span id="page-5-3"></span>電池電量和效能狀況

若要檢查電池電量,請按下再釋放電池充電電量顯示上的狀態按鈕,以使電量高低指示燈亮起。每個指示燈表示大約電池總電量的 20%。例如,如果四個指示燈亮起,則電池的剩餘電量為 80%。如果沒有指示燈亮起,則表示電池已經沒有電。

若要使用充電電量顯示檢查電池效能狀況,請按住電池充電電量顯示上的狀態按鈕至少 3 秒鐘。如果沒有指示燈亮起,則表示電池狀態良好,並且其充電容量是原始充電容量的 80% 以上。<br>每亮起一個指示燈表示電池充電容量降低一個級別。如果五個指示燈均亮起,則表示電池的充電容量只剩下不到其原始充電容量的 60%,此時應該更換電池。

# <span id="page-5-4"></span>鍵盤狀態指示燈

鍵盤上方的綠色指示燈表示下列資訊:

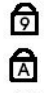

ति

在啟用數字鍵台時亮起。

在啟用 Caps Lock 功能時亮起。

在啟用 Scroll Lock 功能時亮起。

# <span id="page-5-5"></span>**LED** 錯誤代碼

下表列出在非 POST 情況下可能會顯示的 LED 代碼。

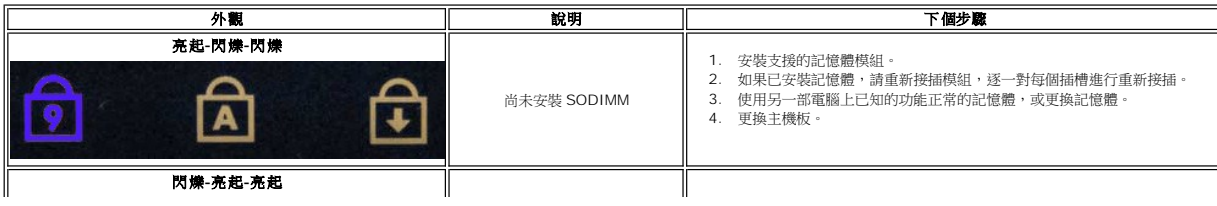

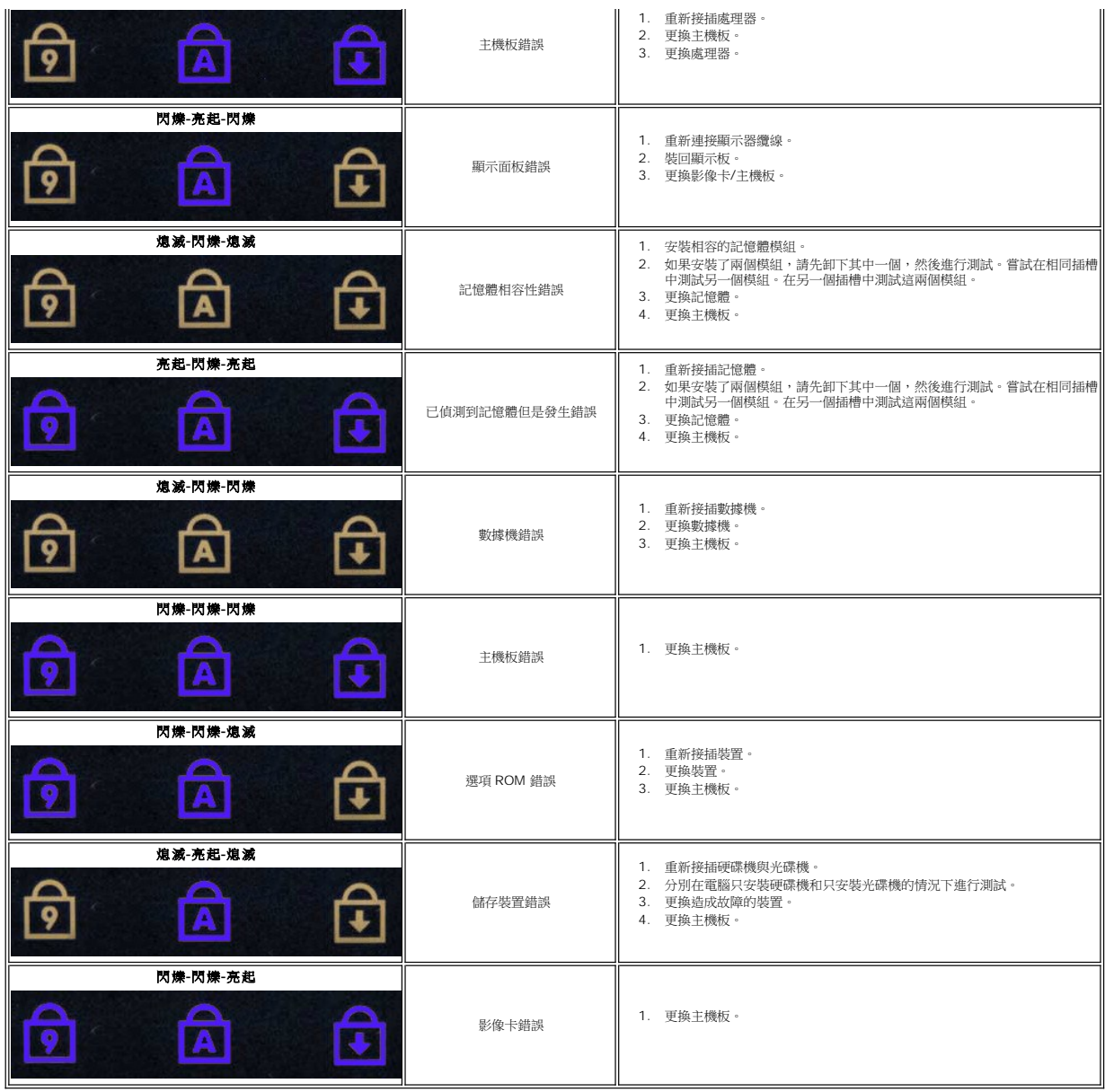

# <span id="page-7-0"></span>卸下和裝回零件 **Dell™ Latitude™ 13** 維修手冊

- **O** [ExpressCard](file:///C:/data/systems/lat13/ct/sm/TD_Ex_Card.htm)
- [基座護蓋](file:///C:/data/systems/lat13/ct/sm/TD_Bottom_Base.htm)
- [無線區域網路](file:///C:/data/systems/lat13/ct/sm/TD_WLAN.htm) (WLAN) 卡
- [硬碟機和音效板](file:///C:/data/systems/lat13/ct/sm/TD_Audio_HDD.htm)
- [喇叭](file:///C:/data/systems/lat13/ct/sm/TD_Speaker.htm)
- [記憶體](file:///C:/data/systems/lat13/ct/sm/TD_Memory.htm)
- [用戶身份模組](file:///C:/data/systems/lat13/ct/sm/TD_SIM_Card.htm) (SIM) 卡
- [幣式電池](file:///C:/data/systems/lat13/ct/sm/TD_Coin_Battery.htm)
- [散熱器和風扇組件](file:///C:/data/systems/lat13/ct/sm/TD_Heatsink.htm)
- 
- [顯示板](file:///C:/data/systems/lat13/ct/sm/TD_LCD.htm)
- [手掌墊和顯示器組件](file:///C:/data/systems/lat13/ct/sm/TD_Palm_LCD.htm)
- [安全數位](file:///C:/data/systems/lat13/ct/sm/TD_SD_Card.htm) (SD) 卡
- [電池](file:///C:/data/systems/lat13/ct/sm/TD_Battery.htm)
- [顯示器閉合感應器](file:///C:/data/systems/lat13/ct/sm/TD_Hal_Sensor.htm)
- [LED](file:///C:/data/systems/lat13/ct/sm/TD_Power_Button_Panel.htm) 護蓋
- [鍵盤](file:///C:/data/systems/lat13/ct/sm/TD_Keyboard.htm)
- [ExpressCard/SD](file:///C:/data/systems/lat13/ct/sm/TD_Card_Reader.htm) 讀卡器
- SIM [讀卡器](file:///C:/data/systems/lat13/ct/sm/TD_SIM.htm)
- [主機板](file:///C:/data/systems/lat13/ct/sm/TD_System_Board.htm)
- 採用 Bluetooth® 無線技術的内建插卡
- [顯示器前蓋](file:///C:/data/systems/lat13/ct/sm/TD_LCD_Bezel.htm)
- [相機](file:///C:/data/systems/lat13/ct/sm/TD_Camera.htm)

# <span id="page-8-0"></span>規格

**Dell™ Latitude™ 13** 維修手冊

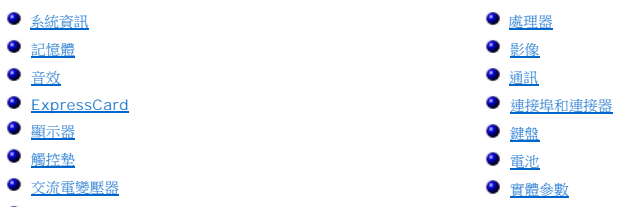

● 環境参數

**∥ 註:**提供的元件規格可能會因地區而異。若要獲得有關電腦組態的更多資訊,請按一下**開始→說明及支援**,然後選擇選項以檢視有關電腦的資訊。

<span id="page-8-1"></span>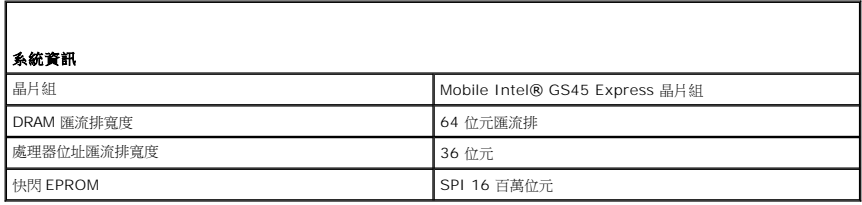

<span id="page-8-2"></span>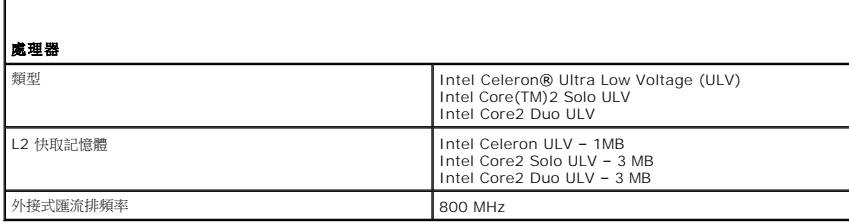

<span id="page-8-3"></span>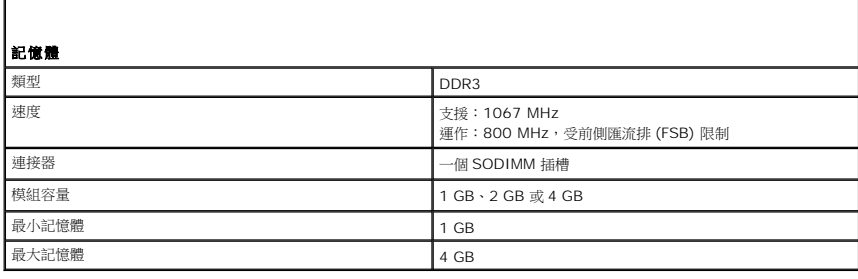

<span id="page-8-4"></span>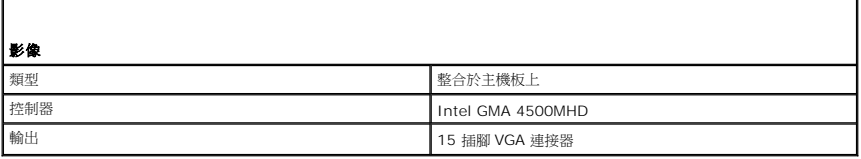

<span id="page-8-5"></span>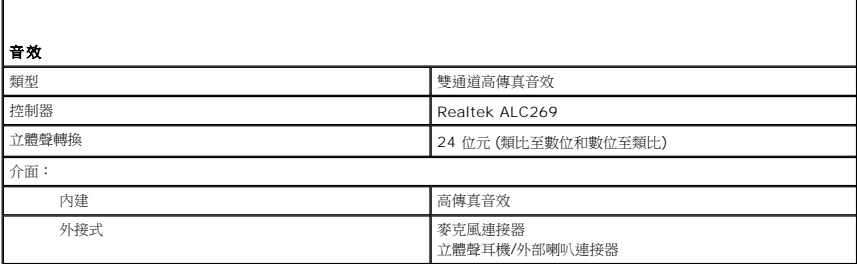

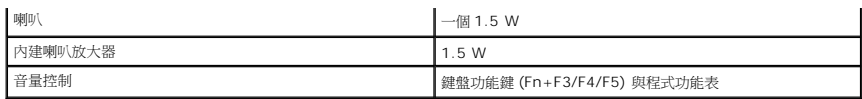

<span id="page-9-0"></span>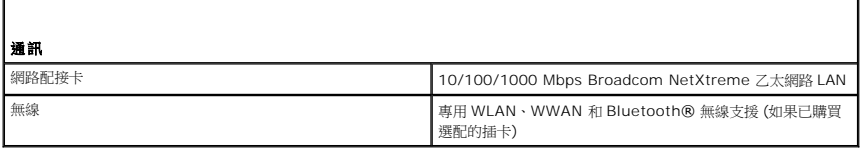

<span id="page-9-1"></span>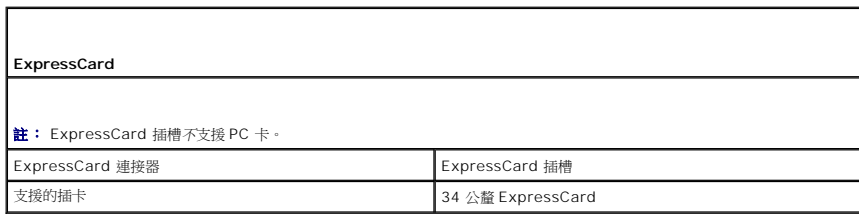

<span id="page-9-2"></span>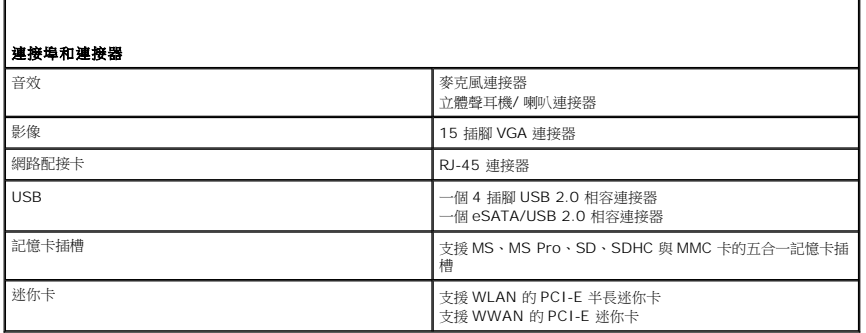

<span id="page-9-3"></span>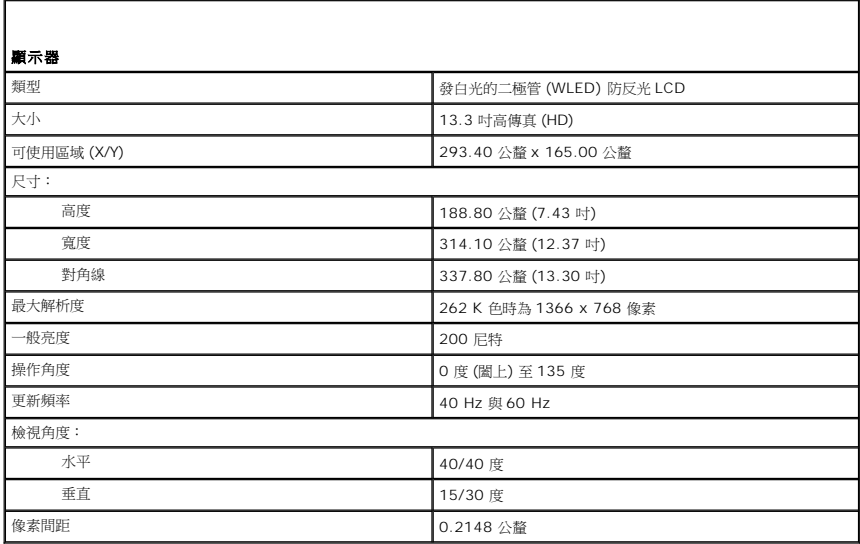

<span id="page-9-4"></span>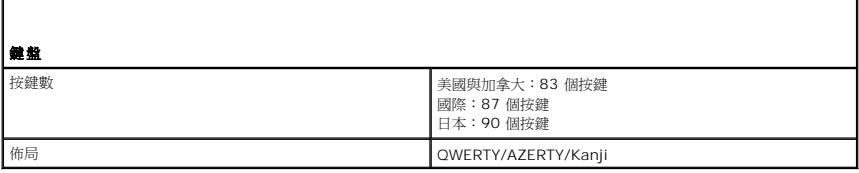

<span id="page-10-0"></span>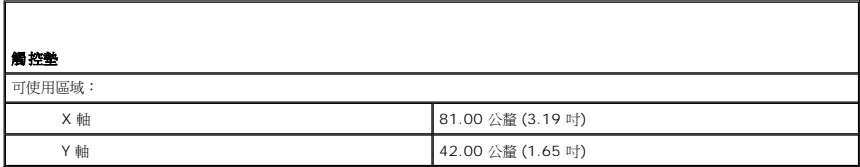

<span id="page-10-1"></span>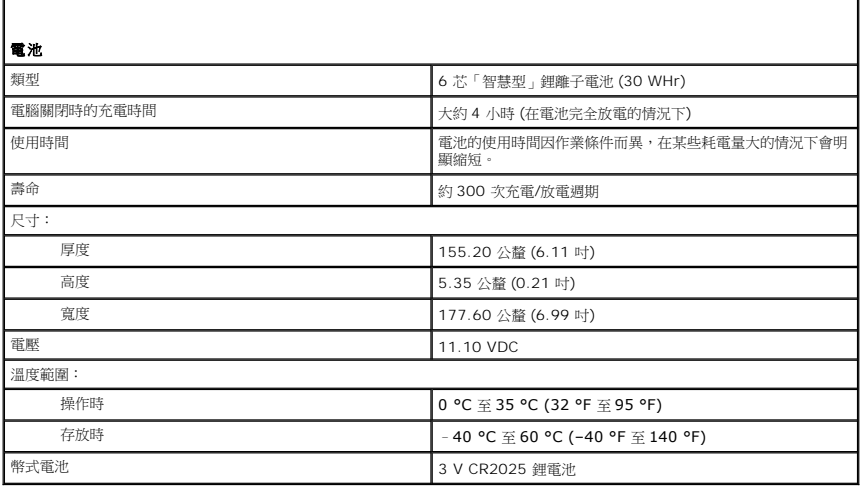

<span id="page-10-2"></span>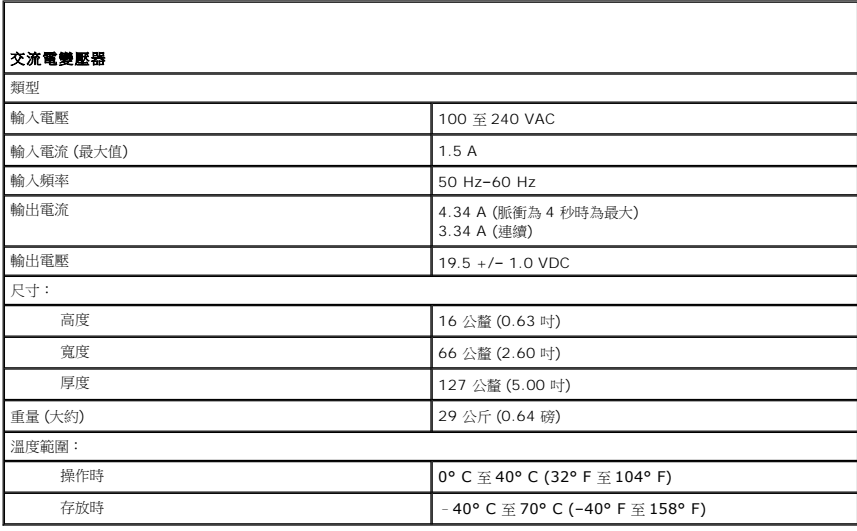

<span id="page-10-3"></span>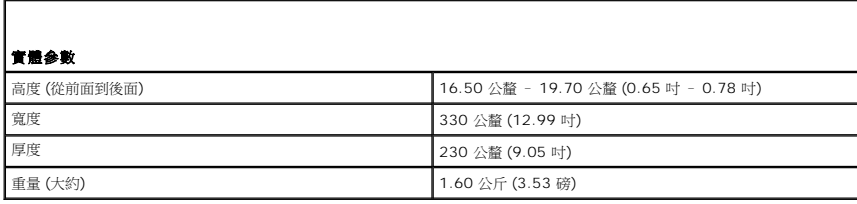

<span id="page-10-4"></span>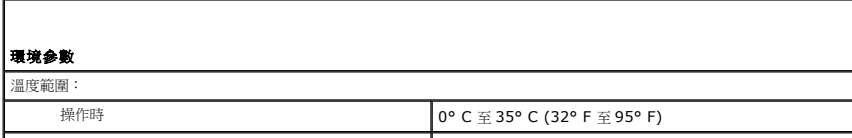

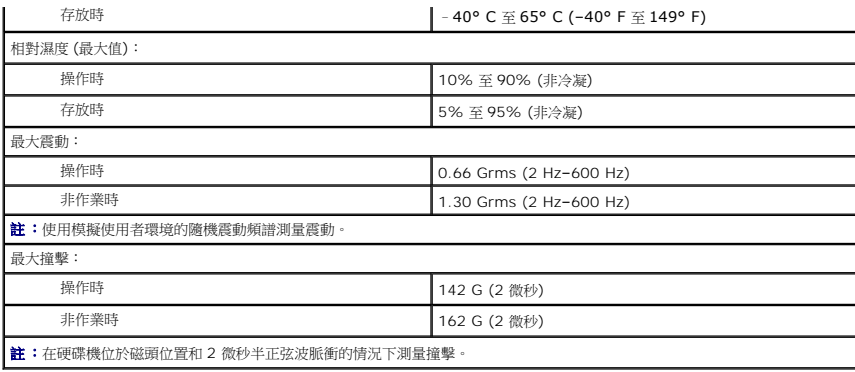

# <span id="page-12-0"></span>硬碟機和音效板

**Dell™ Latitude™ 13** 維修手冊

警告:拆裝電腦內部元件之前,請先閱讀電腦隨附的安全資訊。如需更多安全性最佳實務資訊,請參閱 **Regulatory Compliance (**法規遵循**)** 首頁: **www.dell.com/regulatory\_compliance**。

# 卸下硬碟機和音效板

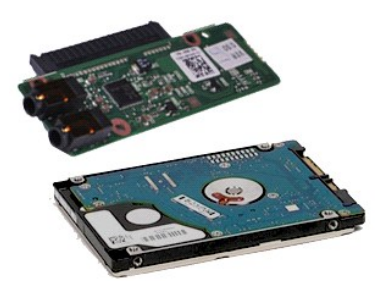

**么 註:**您可能需要從 Adobe.com 安裝 Adobe® Flash® Player, 以便檢視以下圖解。

- 1. 按照<u>拆裝電腦內部元件之前</u>中的程序進行操作。<br>2. 卸下 <u>ExpressCard</u> (如果有)。<br>3. 卸下 <u>[SD](file:///C:/data/systems/lat13/ct/sm/TD_SD_Card.htm) 卡</u> (如果有)。
- 
- 4. 卸下<u>基座護蓋</u>。
- 
- 5. 卸下<u>電池</u>。<br>6. 從音效板上拔下喇叭纜線。
- 7. 從音效板上拔下硬碟機資料纜線。
- 8. 卸下將音效板和硬碟機固定到電腦的螺絲。
- 9. 從電腦中提起並取出硬碟機組件和音效板。
- 10. 從硬碟機上鬆開音效板。
- 11. 卸下將硬碟機托架固定至硬碟機的螺絲。
- 12. 從硬碟機托架中取出硬碟機。

## 裝回硬碟機和音效板

若要裝回硬碟機和音效板,請按照相反順序執行上述步驟。

## <span id="page-13-0"></span>電池 **Dell™ Latitude™ 13** 維修手冊

警告:拆裝電腦內部元件之前,請先閱讀電腦隨附的安全資訊。如需更多安全性最佳實務資訊,請參閱 **Regulatory Compliance (**法規遵循**)** 首頁: **www.dell.com/regulatory\_compliance**。

# 卸下電池

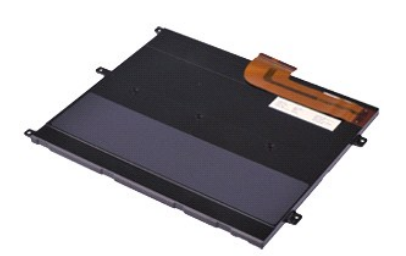

**/ 註:**您可能需要從 Adobe.com 安裝 Adobe® Flash® Player, 以便檢視以下圖解。

- 1. 按照<u>拆裝電腦內部元件之前</u>中的程序進行操作。<br>2. 卸下 <u>ExpressCard</u> (如果有)。<br>3. 卸下 <u>[SD](file:///C:/data/systems/lat13/ct/sm/TD_SD_Card.htm) 卡</u> (如果有)。
- 
- 4. 卸下[基座護蓋。](file:///C:/data/systems/lat13/ct/sm/TD_Bottom_Base.htm)
- 5. 提起黑色纜線釋放固定夾,以從主機板上的連接器中釋放電池纜線,並拔下電池纜線。
- 6. 卸下將電池固定到電腦的螺絲。
- 7. 向上提起電池,將其從電腦中取出。

# 裝回電池

若要裝回電池,請按照相反順序執行上述步驟。

# <span id="page-14-0"></span>採用 **Bluetooth®** 無線技術的內建插卡

**Dell™ Latitude™ 13** 維修手冊

警告:拆裝電腦內部元件之前,請先閱讀電腦隨附的安全資訊。如需更多安全性最佳實務資訊,請參閱 **Regulatory Compliance (**法規遵循**)** 首頁:

**www.dell.com/regulatory\_compliance**。

# 卸下藍牙卡

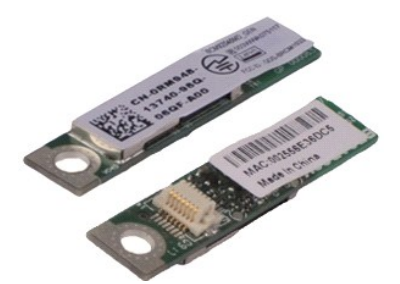

**《注:**您可能需要從 Adobe.com 安裝 Adobe® Flash® Player, 以便檢視以下圖解。

- 1. 按照<u>拆裝電腦內部元件之前</u>中的程序進行操作。<br>2. 卸下 <u>ExpressCard</u> (如果有)。<br>3. 卸下 <u>[SD](file:///C:/data/systems/lat13/ct/sm/TD_SD_Card.htm) 卡</u> (如果有)。
- 
- 4. 卸下[基座護蓋。](file:///C:/data/systems/lat13/ct/sm/TD_Bottom_Base.htm)
- 
- 
- 5. 卸下<u>電池</u>。<br>6. 卸下<u>[硬碟機和音效板](file:///C:/data/systems/lat13/ct/sm/TD_Audio_HDD.htm)</u>。<br>7. 卸下 <u>[WLAN](file:///C:/data/systems/lat13/ct/sm/TD_WLAN.htm) 卡</u>。<br>8. 卸下 [LED](file:///C:/data/systems/lat13/ct/sm/TD_Power_Button_Panel.htm) 護蓋。
- 
- 9. 卸下<u>[記憶體](file:///C:/data/systems/lat13/ct/sm/TD_Memory.htm)</u>。<br>10. 卸下<u>鍵盤</u>。<br>11. 卸下<u>[讀卡器](file:///C:/data/systems/lat13/ct/sm/TD_Card_Reader.htm)</u>。
- 
- 12. 卸下<u>幣式電池</u>。
- 
- 13. 卸下<u>[主機板](file:///C:/data/systems/lat13/ct/sm/TD_System_Board.htm)</u>。<br>14. 卸下將藍牙卡固定至主機板的螺絲。

15. 向上提起藍牙卡,並從主機板上取下。

# 裝回藍牙卡

若要裝回藍牙卡,請按照相反順序執行上述步驟。

## <span id="page-15-0"></span>基座護蓋 **Dell™ Latitude™ 13** 維修手冊

警告:拆裝電腦內部元件之前,請先閱讀電腦隨附的安全資訊。如需更多安全性最佳實務資訊,請參閱 **Regulatory Compliance (**法規遵循**)** 首頁: **www.dell.com/regulatory\_compliance**。

# 卸下基座護蓋

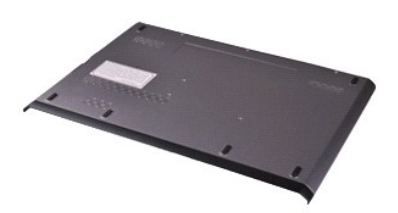

**么 註:**您可能需要從 Adobe.com 安裝 Adobe® Flash® Player, 以便檢視以下圖解。

- 1. 按照<u>拆裝電腦內部元件之前</u>中的程序進行操作。<br>2. 卸下 <u>ExpressCard</u> (如果有)。<br>3. 卸下 <u>[SD](file:///C:/data/systems/lat13/ct/sm/TD_SD_Card.htm) 卡</u> (如果有)。<br>4. 卸下將基座護蓋固定到電腦的螺絲。
- 
- 
- 
- 5. 卸下將基座護蓋固定到電腦背面的螺絲。
- 6. 朝電腦正面滑動基座護蓋。
- 7. 向上提起基座護蓋,將其從電腦中取出。

# 裝回基座護蓋

若要裝回基座護蓋,請按照相反順序執行上述步驟。

## <span id="page-16-0"></span>相機 **Dell™ Latitude™ 13** 維修手冊

警告:拆裝電腦內部元件之前,請先閱讀電腦隨附的安全資訊。如需更多安全性最佳實務資訊,請參閱 **Regulatory Compliance (**法規遵循**)** 首頁: **www.dell.com/regulatory\_compliance**。

# 卸下相機

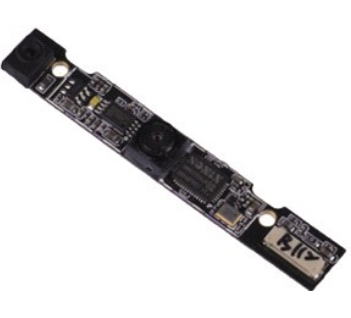

**么 註:**您可能需要從 Adobe.com 安裝 Adobe® Flash® Player, 以便檢視以下圖解。

- 1. 按照<u>拆裝電腦內部元件之前</u>中的程序進行操作。<br>2. 卸下 <u>ExpressCard</u> (如果有)。<br>3. 卸下 <u>[SD](file:///C:/data/systems/lat13/ct/sm/TD_SD_Card.htm) 卡</u> (如果有)。
- 
- 
- 4. 卸下<mark>基座護蓋</mark>。
- 5. 卸下<u>電池</u>。<br>6. 卸下<u>[顯示器前蓋](file:///C:/data/systems/lat13/ct/sm/TD_LCD_Bezel.htm)</u>。<br>7. 卸下<u>[顯示板](file:///C:/data/systems/lat13/ct/sm/TD_LCD.htm)</u>。
- 
- 8. 使用塑膠畫線器,輕輕地撬起相機,以從顯示器護蓋中將其釋放。
- 9. 從相機上拔下相機纜線,然後將相機從電腦中取出。

# 裝回相機

若要裝回相機,請按照相反順序執行上述步驟。

# <span id="page-17-0"></span>**ExpressCard/SD** 讀卡器

**Dell™ Latitude™ 13** 維修手冊

警告:拆裝電腦內部元件之前,請先閱讀電腦隨附的安全資訊。如需更多安全性最佳實務資訊,請參閱 **Regulatory Compliance (**法規遵循**)** 首頁: **www.dell.com/regulatory\_compliance**。

# 卸下 **ExpressCard/SD** 讀卡器

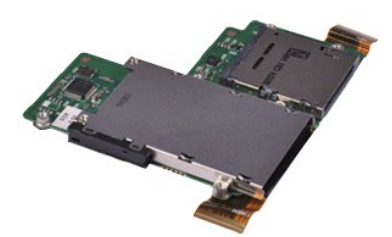

**么 註:**您可能需要從 Adobe.com 安裝 Adobe® Flash® Player,以便檢視以下圖解。

- 1. 按照<u>拆裝電腦內部元件之前</u>中的程序進行操作。<br>2. 卸下 <u>ExpressCard</u> (如果有)。<br>3. 卸下 <u>[SD](file:///C:/data/systems/lat13/ct/sm/TD_SD_Card.htm) 卡</u> (如果有)。
- 
- 
- 
- 
- 4. 卸下<u>基座護蓋</u>。<br>5. 卸下<u>電池</u>。<br>6. 卸下<u>[硬碟機和音效板](file:///C:/data/systems/lat13/ct/sm/TD_Audio_HDD.htm)</u>。<br>7. 卸下 <u>[WLAN](file:///C:/data/systems/lat13/ct/sm/TD_WLAN.htm) 卡</u>。<br>8. 卸下 [LED](file:///C:/data/systems/lat13/ct/sm/TD_Power_Button_Panel.htm) 護蓋。
- 
- 
- 
- 9. 卸下<u>[記憶體](file:///C:/data/systems/lat13/ct/sm/TD_Memory.htm)</u>。<br>10. 卸下<u>鍵盤</u>。<br>11. 卸下將讀卡器固定至電腦的螺絲。

12. 輕輕地翻轉電腦。

13. 提起將硬碟機資料纜線固定至主機板的固定夾,然後從主機板上的連接器中拔下纜線。

14. 向上提起讀卡器,將其從電腦中取出。

# 裝回讀卡器

若要裝回讀卡器,請按照相反順序執行上述步驟。

# <span id="page-18-0"></span>幣式電池

**Dell™ Latitude™ 13** 維修手冊

警告:拆裝電腦內部元件之前,請先閱讀電腦隨附的安全資訊。如需更多安全性最佳實務資訊,請參閱 **Regulatory Compliance (**法規遵循**)** 首頁: **www.dell.com/regulatory\_compliance**。

## 卸下幣式電池

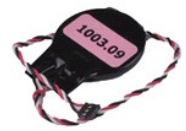

**么 註:**您可能需要從 Adobe.com 安裝 Adobe® Flash® Player, 以便檢視以下圖解。

- 1. 按照<u>拆裝電腦內部元件之前</u>中的程序進行操作。<br>2. 卸下 <u>[SD](file:///C:/data/systems/lat13/ct/sm/TD_SD_Card.htm) 卡 (如果</u>有)。<br>3. 卸下 <u>SD 卡 (如果</u>有)。<br>4. 卸下<u>[基座護蓋。](file:///C:/data/systems/lat13/ct/sm/TD_Bottom_Base.htm)</u><br>5. 卸下<u>區也 護蓋。</u><br>7. 卸下 <u>[LED](file:///C:/data/systems/lat13/ct/sm/TD_Power_Button_Panel.htm) 護蓋</u>。
- 
- 
- 
- 
- 
- 
- 8. 卸下<u>鍵盤</u>。<br>9. 卸下<u>[讀卡器](file:///C:/data/systems/lat13/ct/sm/TD_Card_Reader.htm)</u>。<br>10. 撕下將幣式電池纜線固定到電腦的膠帶。
- 11. 從主機板上拔下幣式電池纜線。
- 12. 從電腦中取出幣式電池和纜線。

# 裝回幣式電池

若要裝回幣式電池,請按照相反順序執行上述步驟。

#### <span id="page-19-0"></span>**ExpressCard Dell™ Latitude™ 13** 維修手冊

警告:拆裝電腦內部元件之前,請先閱讀電腦隨附的安全資訊。如需更多安全性最佳實務資訊,請參閱 **Regulatory Compliance (**法規遵循**)** 首頁: **www.dell.com/regulatory\_compliance**。

# 卸下 **ExpressCard**

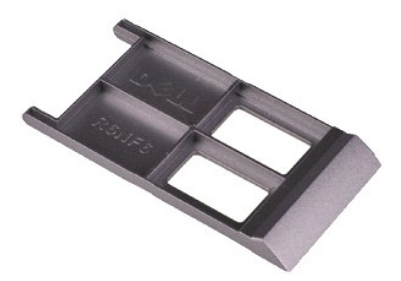

**么 註:**您可能需要從 Adobe.com 安裝 Adobe® Flash® Player,以便檢視以下圖解。

- 1. 按照<u>拆裝電腦內部元件之前</u>中的程序進行操作。<br>2. 向內按壓 ExpressCard 以將其從電腦中釋放。
- 3. 將 ExpressCard 滑出電腦。

# 裝回 **ExpressCard**

若要裝回 ExpressCard,請按照相反順序執行上述步驟。

<span id="page-20-0"></span>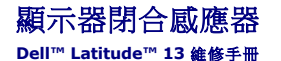

警告:拆裝電腦內部元件之前,請先閱讀電腦隨附的安全資訊。如需更多安全性最佳實務資訊,請參閱 **Regulatory Compliance (**法規遵循**)** 首頁: **www.dell.com/regulatory\_compliance**。

# 卸下顯示器閉合感應器

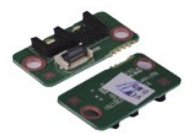

**么 註:**您可能需要從 Adobe.com 安裝 Adobe® Flash® Player,以便檢視以下圖解。

- 1. 按照<u>拆裝電腦內部元件之前</u>中的程序進行操作。<br>2. 卸下 <u>[SD](file:///C:/data/systems/lat13/ct/sm/TD_SD_Card.htm) 卡</u> (如果有)<br>3.卸下 <u>SD 卡</u> (如果有)。<br>4. 卸下<u>基座護蓋</u>。<br>6.卸下用來將顯示器閉合板固定至電腦的螺絲。
- 
- 
- 
- 

7. 小心地滑動白色閂鎖,以拔下用於連接顯示器閉合感應器和電腦的排線。

8. 從電腦中取出顯示器閉合感應器。

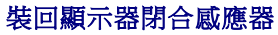

若要裝回顯示器閉合感應器,請按照相反順序執行上述步驟。

#### <span id="page-21-0"></span>散熱器和風扇組件 **Dell™ Latitude™ 13** 維修手冊

警告:拆裝電腦內部元件之前,請先閱讀電腦隨附的安全資訊。如需更多安全性最佳實務資訊,請參閱 **Regulatory Compliance (**法規遵循**)** 首頁: **www.dell.com/regulatory\_compliance**。

# 卸下散熱器和風扇組件

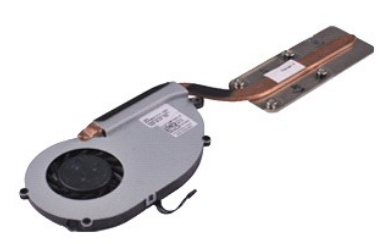

**/ 註:** 您可能需要從 Adobe.com 安裝 Adobe® Flash® Player, 以便檢視以下圖解。

- 1. 按照<u>拆裝電腦內部元件之前</u>中的程序進行操作。<br>2. 卸下 <u>ExpressCard</u> (如果有)。<br>3. 卸下 <u>[SD](file:///C:/data/systems/lat13/ct/sm/TD_SD_Card.htm) 卡</u> (如果有)。
- 
- 4. 卸下<u>基座護蓋</u>。
- 
- 5. 卸下<u>電池</u>。<br>6. 卸下<u>[硬碟機和音效板](file:///C:/data/systems/lat13/ct/sm/TD_Audio_HDD.htm)</u>。<br>7. 卸下 <u>[WLAN](file:///C:/data/systems/lat13/ct/sm/TD_WLAN.htm) 卡</u>。<br>8. 卸下 [LED](file:///C:/data/systems/lat13/ct/sm/TD_Power_Button_Panel.htm) 護蓋。
- 
- 
- 9. 卸下<u>[記憶體](file:///C:/data/systems/lat13/ct/sm/TD_Memory.htm)</u>。<br>10. 卸下<u>鍵盤</u>。<br>11. 卸下<u>[讀卡器](file:///C:/data/systems/lat13/ct/sm/TD_Card_Reader.htm)</u>。
- 
- 
- 
- 12. 卸下<u>幣式電池</u>。<br>13. 卸下<u>[主機板](file:///C:/data/systems/lat13/ct/sm/TD_System_Board.htm)</u>。<br>14. 從主機板上拔下風扇纜線。

15. 卸下將散熱器和風扇組件固定到主機板的螺絲。

16. 向上提起散熱器和風扇組件,將其從主機板上取出。

# 裝回散熱器和風扇組件

若要裝回散熱器和風扇組件,請按照相反順序執行上述步驟。

#### <span id="page-22-0"></span>鍵盤 **Dell™ Latitude™ 13** 維修手冊

警告:拆裝電腦內部元件之前,請先閱讀電腦隨附的安全資訊。如需更多安全性最佳實務資訊,請參閱 **Regulatory Compliance (**法規遵循**)** 首頁: **www.dell.com/regulatory\_compliance**。

#### 卸下鍵盤

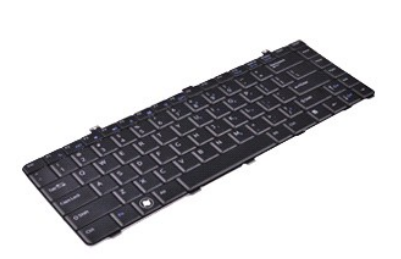

**/ 註:**您可能需要從 Adobe.com 安裝 Adobe® Flash® Player, 以便檢視以下圖解。

- 1. 按照<u>拆裝電腦內部元件之前</u>中的程序進行操作。<br>2. 卸下 <u>ExpressCard</u> (如果有)。<br>3. 卸下 <u>[SD](file:///C:/data/systems/lat13/ct/sm/TD_SD_Card.htm) 卡</u> (如果有)。
- 
- 4. 卸下<u>基座護蓋</u>。
- 
- 
- 5. 卸下<u>電池</u>。<br>6. 卸下 <u>[LED](file:///C:/data/systems/lat13/ct/sm/TD_Power_Button_Panel.htm) 護蓋</u>。<br>7. 卸下將鍵盤固定至電腦的螺絲。
- 8. 翻轉鍵盤並將其放在手掌墊上。
- 9. 小心地提起白色固定夾,以釋放鍵盤纜線。
- 10. 從主機板上的連接器中拔下鍵盤纜線。
- 11. 向上提起鍵盤,將其從電腦中取出。

# 裝回鍵盤

若要裝回鍵盤,請按照相反順序執行上述步驟。

## <span id="page-23-0"></span>顯示板 **Dell™ Latitude™ 13** 維修手冊

警告:拆裝電腦內部元件之前,請先閱讀電腦隨附的安全資訊。如需更多安全性最佳實務資訊,請參閱 **Regulatory Compliance (**法規遵循**)** 首頁: **www.dell.com/regulatory\_compliance**。

#### 卸下顯示板

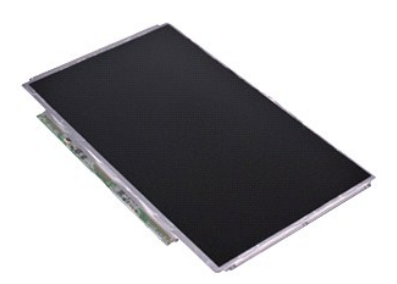

**/ 註:**您可能需要從 Adobe.com 安裝 Adobe® Flash® Player, 以便檢視以下圖解。

- 1. 按照<u>拆裝電腦內部元件之前</u>中的程序進行操作。<br>2. 卸下 <u>ExpressCard</u> (如果有)。<br>3. 卸下 <u>[SD](file:///C:/data/systems/lat13/ct/sm/TD_SD_Card.htm) 卡</u> (如果有)。
- 
- 
- 
- 4. 卸下<u>基座護蓋</u>。<br>5. 卸下<u>[顯示器前蓋](file:///C:/data/systems/lat13/ct/sm/TD_LCD_Bezel.htm)</u>。<br>6. 卸下將顯示板固定到顯示器護蓋的螺絲。
- 7. 朝著鍵盤輕輕地翻轉顯示板。
- 8. 撕下將顯示板纜線固定到顯示器護蓋的膠帶。
- 9. 小心地將顯示板從電腦中取出。

# 裝回顯示板

若要裝回顯示板,請按照相反順序執行上述步驟。

## <span id="page-24-0"></span>顯示器前蓋 **Dell™ Latitude™ 13** 維修手冊

警告:拆裝電腦內部元件之前,請先閱讀電腦隨附的安全資訊。如需更多安全性最佳實務資訊,請參閱 **Regulatory Compliance (**法規遵循**)** 首頁: **www.dell.com/regulatory\_compliance**。

# 卸下顯示器前蓋

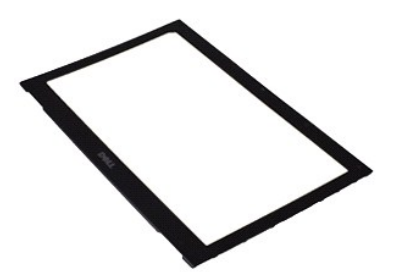

**么 註:**您可能需要從 Adobe.com 安裝 Adobe® Flash® Player, 以便檢視以下圖解。

- 1. 按照<u>拆裝電腦內部元件之前</u>中的程序進行操作。<br>2. 從顯示器前蓋卸下螺絲蓋。
- 
- 3. 卸下將顯示器前蓋固定到顯示器組件的螺絲。
- 4. 使用塑膠畫線器,輕輕地撬出顯示器前蓋,以將其從顯示器組件上釋放。
- 5. 提起顯示器前蓋,並將其從顯示器組件上取出。

# 裝回顯示器前蓋

若要裝回顯示器前蓋,請按照相反順序執行上述步驟。

#### <span id="page-25-0"></span>記憶體 **Dell™ Latitude™ 13** 維修手冊

警告:拆裝電腦內部元件之前,請先閱讀電腦隨附的安全資訊。如需更多安全性最佳實務資訊,請參閱 **Regulatory Compliance (**法規遵循**)** 首頁: **www.dell.com/regulatory\_compliance**。

## 卸下記憶體模組

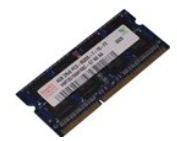

**么 註:**您可能需要從 Adobe.com 安裝 Adobe® Flash® Player,以便檢視以下圖解。

- 1. 按照<u>拆裝電腦內部元件之前</u>中的程序進行操作。<br>2. 卸下 <u>[SD](file:///C:/data/systems/lat13/ct/sm/TD_SD_Card.htm) 卡</u> (如果有)。<br>3. 卸下 <u>SD 卡</u> (如果有)。<br>4. 卸下<u>基座護蓋</u>。<br>6. 卸下 [LED](file:///C:/data/systems/lat13/ct/sm/TD_Power_Button_Panel.htm) 護蓋。
- 
- 
- 
- 
- 7. 用指尖小心地將記憶體模組連接器兩端的固定夾分開,直至記憶體模組彈起。
- 8. 從主機板上的連接器中取出記憶體模組,以 45 度的角從主機板上拖出模組。

#### 裝回記憶體模組

- 1. 以 45 度的角將記憶體模組放置在主機板上的連接器中,將模組中的槽口與連接器上的彈片對齊。
- 2. 向下按壓模組,直至將其卡入到位。如果模組未正確卡入到位,請卸下模組並重新安裝。

<span id="page-26-0"></span>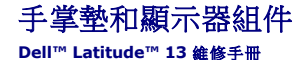

警告:拆裝電腦內部元件之前,請先閱讀電腦隨附的安全資訊。如需更多安全性最佳實務資訊,請參閱 **Regulatory Compliance (**法規遵循**)** 首頁: **www.dell.com/regulatory\_compliance**。

## 卸下手掌墊和顯示器組件

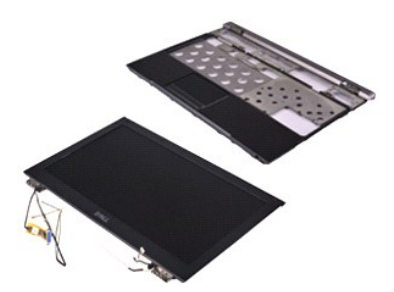

**么 註:**您可能需要從 Adobe.com 安裝 Adobe® Flash® Player, 以便檢視以下圖解。

- 1. 按照<u>拆裝電腦內部元件之前</u>中的程序進行操作。<br>2. 卸下 <u>ExpressCard</u> (如果有)。<br>3. 卸下 <u>[SD](file:///C:/data/systems/lat13/ct/sm/TD_SD_Card.htm) 卡</u> (如果有)。
- 
- 4. 卸下<mark>基座護蓋</mark>。
- 
- 5. 卸下<u>電池</u>。<br>6. 卸下<u>[硬碟機和音效板](file:///C:/data/systems/lat13/ct/sm/TD_Audio_HDD.htm)</u>。<br>7. 卸下 <u>[WLAN](file:///C:/data/systems/lat13/ct/sm/TD_WLAN.htm) 卡</u>。<br>8. 卸下 [LED](file:///C:/data/systems/lat13/ct/sm/TD_Power_Button_Panel.htm) 護蓋。
- 
- 
- 9. 卸下<u>[記憶體](file:///C:/data/systems/lat13/ct/sm/TD_Memory.htm)</u>。<br>10. 卸下<u>鍵盤</u>。<br>11. 卸下<u>[讀卡器](file:///C:/data/systems/lat13/ct/sm/TD_Card_Reader.htm)</u>。
- 
- 
- 
- 12. 卸下<u>幣式電池</u>。<br>13. 卸下<u>[主機板](file:///C:/data/systems/lat13/ct/sm/TD_System_Board.htm)</u>。<br>14. 卸下顯示器鉸接右側的螺絲。
- 15. 卸下顯示器鉸接左側的螺絲,將顯示器組件從手掌墊釋放。
- 16. 釋放線纜線、相機纜線和顯示器纜線,並將其從手掌墊上取出。
- 17. 從顯示器組件取出手掌墊。

# 裝回手掌墊和顯示器組件

若要裝回手掌墊和顯示器組件,請按照相反順序執行上述步驟。

# <span id="page-27-0"></span>**LED** 護蓋 **Dell™ Latitude™ 13** 維修手冊

警告:拆裝電腦内部元件之前,請先閱讀電腦隨附的安全資訊。如需更多安全性最佳實務資訊,請參閱 Regulatory Compliance (法規遵循) 首頁:<br>www.dell.com/regulatory\_compliance •

卸下 **LED** 護蓋

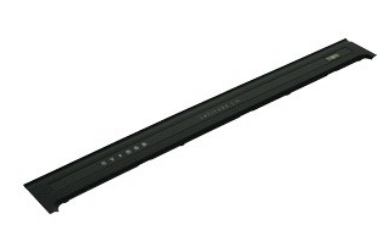

**么 註:**您可能需要從 Adobe.com 安裝 Adobe® Flash® Player, 以便檢視以下圖解。

- 
- 1. 按照<u>拆裝電腦內部元件之前</u>中的程序進行操作。<br>2. 從電腦的右側開始,使用塑膠畫線器輕輕地從電腦機箱中撬起 LED 護蓋。
- 3. 小心地朝鍵盤方向拉動 LED 護蓋,然後朝顯示器方向向上翻轉護蓋。
- 4. 從 LED 護蓋上的連接器中拔下 LED 板纜線。
- 5. 將 LED 護蓋從電腦掀起卸下。

# 裝回 **LED** 護蓋

若要裝回 LED 護蓋,請按照相反順序執行上述步驟。

<span id="page-28-0"></span>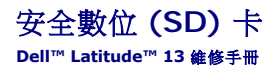

警告:拆裝電腦內部元件之前,請先閱讀電腦隨附的安全資訊。如需更多安全性最佳實務資訊,請參閱 **Regulatory Compliance (**法規遵循**)** 首頁: **www.dell.com/regulatory\_compliance**。

# 卸下 **SD** 卡

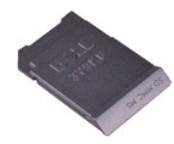

**么 註:**您可能需要從 Adobe.com 安裝 Adobe® Flash® Player, 以便檢視以下圖解。

- 
- 1. 按照<u>拆裝電腦內部元件之前</u>中的程序進行操作。<br>2. 向内按壓 SD 卡,以從電腦中釋放 SD 卡。

3. 將 SD 卡滑出電腦。

# 裝回 **SD** 卡

若要裝回 SD 卡,請按照相反順序執行上述步驟。

# <span id="page-29-0"></span>**SIM** 讀卡器

**Dell™ Latitude™ 13** 維修手冊

警告:拆裝電腦内部元件之前,請先閱讀電腦隨附的安全資訊。如需更多安全性最佳實務資訊,請參閱 Regulatory Compliance (法規遵循) 首頁:<br>www.dell.com/regulatory\_compliance •

# 卸下 **SIM** 讀卡器

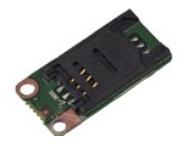

**么 註:**您可能需要從 Adobe.com 安裝 Adobe® Flash® Player, 以便檢視以下圖解。

- 
- 
- 
- 
- 1. 按照<u>拆裝電腦內部元件之前</u>中的程序進行操作。<br>2. 卸下 <u>[SD](file:///C:/data/systems/lat13/ct/sm/TD_SD_Card.htm) 卡</u> (如果有)<br>3.卸下 <u>SD 卡</u> (如果有)。<br>4. 卸下<u>基座護蓋</u>。<br>5. 滑動白色閂鎖,以從 SIM 讀卡器中拔下排線。<br>6.滑動白色閂鎖,以從 SIM 讀卡器中拔下排線。
- 7. 卸下將 SIM 讀卡器固定至電腦的螺絲。
- 8. 將 SIM 讀卡器從電腦中取出。

# 裝回 **SIM** 讀卡器

若要裝回 SIM 讀卡器,請按照相反順序執行上述步驟。

# <span id="page-30-0"></span>用戶身份模組 **(SIM)** 卡

**Dell™ Latitude™ 13** 維修手冊

# 警告:拆裝電腦内部元件之前,請先閱讀電腦隨附的安全資訊。如需更多安全性最佳實務資訊,請參閱 Regulatory Compliance (法規遵循) 首頁:<br>www.dell.com/regulatory\_compliance •

# 卸下 **SIM** 卡

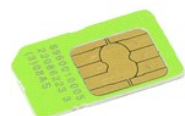

**么 註:**您可能需要從 Adobe.com 安裝 Adobe® Flash® Player, 以便檢視以下圖解。

- 1. 按照<u>拆裝電腦內部元件之前</u>中的程序進行操作。<br>2. 卸下<u>[電池。](file:///C:/data/systems/lat13/ct/sm/TD_Battery.htm)<br>3. 卸下上ED 護蓋</u>。<br>4. 卸下<u>鍵盤</u>。
- 
- 
- 5. 滑動 SIM 卡固定架,並將其提起,以從 SIM 卡固定架中釋放 SIM 卡。
- 6. 從 SIM 卡固定架中取出 SIM 卡。

# 裝回 **SIM** 卡

若要裝回 SIM 卡,請按照相反順序執行上述步驟。

# <span id="page-31-0"></span>喇叭

**Dell™ Latitude™ 13** 維修手冊

警告:拆裝電腦內部元件之前,請先閱讀電腦隨附的安全資訊。如需更多安全性最佳實務資訊,請參閱 **Regulatory Compliance (**法規遵循**)** 首頁: **www.dell.com/regulatory\_compliance**。

#### 卸下喇叭

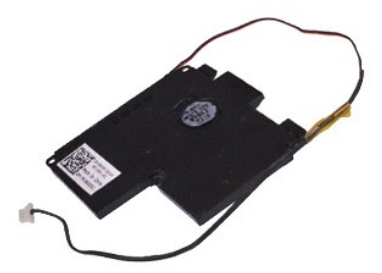

**么 註:**您可能需要從 Adobe.com 安裝 Adobe® Flash® Player, 以便檢視以下圖解。

- 1. 按照<u>拆裝電腦內部元件之前</u>中的程序進行操作。<br>2. 卸下 <u>ExpressCard</u> (如果有)。<br>3. 卸下 <u>[SD](file:///C:/data/systems/lat13/ct/sm/TD_SD_Card.htm) 卡</u> (如果有)。
- 
- 4. 卸下<u>基座護蓋</u>。
- 
- 
- 5. 卸下<u>電池</u>。<br>6. 卸下<u>顯示器閉合感應器</u>。<br>7. 從主機板上的連接器中拔下觸控墊纜線。
- 8. 撕下膠帶,以從電腦中的固定導軌中釋放喇叭纜線。
- 9. 從音效卡上拔下喇叭纜線,並從其從電腦中的固定導軌中取出。
- 10. 小心地向上拉起排線,並將其從喇叭上拔下。
- 11. 卸下將喇叭固定在電腦上的螺絲。
- 12. 向上提起喇叭,將其從電腦中取出。

# 裝回喇叭

若要裝回喇叭,請按照相反順序執行上述步驟。

## <span id="page-32-0"></span>主機板 **Dell™ Latitude™ 13** 維修手冊

警告:拆裝電腦內部元件之前,請先閱讀電腦隨附的安全資訊。如需更多安全性最佳實務資訊,請參閱 **Regulatory Compliance (**法規遵循**)** 首頁: **www.dell.com/regulatory\_compliance**。

# 卸下主機板

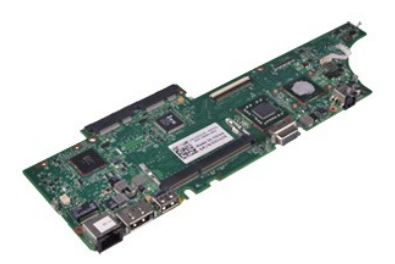

**/ 註:** 您可能需要從 Adobe.com 安裝 Adobe® Flash® Player, 以便檢視以下圖解。

- 1. 按照<u>拆裝電腦內部元件之前</u>中的程序進行操作。<br>2. 卸下 <u>ExpressCard</u> (如果有)。<br>3. 卸下 <u>[SD](file:///C:/data/systems/lat13/ct/sm/TD_SD_Card.htm) 卡</u> (如果有)。
- 
- 
- 4. 卸下<u>基座護蓋</u>。
- 5. 卸下<u>電池</u>。<br>6. 卸下<u>[硬碟機和音效板](file:///C:/data/systems/lat13/ct/sm/TD_Audio_HDD.htm)</u>。<br>7. 卸下 <u>[WLAN](file:///C:/data/systems/lat13/ct/sm/TD_WLAN.htm) 卡</u>。<br>8. 卸下 [LED](file:///C:/data/systems/lat13/ct/sm/TD_Power_Button_Panel.htm) 護蓋。
- 
- 
- 9. 卸下<mark>[記憶體](file:///C:/data/systems/lat13/ct/sm/TD_Memory.htm)</mark>。
- 10. 卸下[鍵盤。](file:///C:/data/systems/lat13/ct/sm/TD_Keyboard.htm)
- 
- 11. 卸下<u>[讀卡器](file:///C:/data/systems/lat13/ct/sm/TD_Card_Reader.htm)</u>。<br>12. 卸下[幣式電池。](file:///C:/data/systems/lat13/ct/sm/TD_Coin_Battery.htm)
- 13. 向上拉起藍色固定彈片,以便從主機板上拔下顯示器纜線。
- 14. 輕輕地翻轉電腦,然後撕下膠帶,以從主機板上釋放天線纜線。
- 15. 從主機板上拔下相機纜線。
- 16. 中斷顯示器狀態感應器和觸控墊排線與主機板的連接。
- 17. 卸下將主機板和風扇固定到電腦的螺絲。
- 18. 從電腦中取出主機板。

# 裝回主機板

若要裝回主機板,請按照相反順序執行上述步驟。

# <span id="page-33-0"></span>無線區域網路 **(WLAN)** 卡

**Dell™ Latitude™ 13** 維修手冊

# 警告:拆裝電腦内部元件之前,請先閱讀電腦隨附的安全資訊。如需更多安全性最佳實務資訊,請參閱 Regulatory Compliance (法規遵循) 首頁:<br>www.dell.com/regulatory\_compliance •

# 卸下 **WLAN** 卡

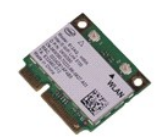

**么 註:**您可能需要從 Adobe.com 安裝 Adobe® Flash® Player, 以便檢視以下圖解。

- 1. 按照<u>拆裝電腦內部元件之前</u>中的程序進行操作。<br>2. 卸下 <u>ExpressCard</u> (如果有)。<br>3. 卸下<u>基座護蓋</u>。<br>4. 卸下[基座護蓋。](file:///C:/data/systems/lat13/ct/sm/TD_Bottom_Base.htm)
- 
- 
- 
- 5. 卸下<u>電池</u>。<br>6. 從 WLAN 卡上拔下天線纜線。
- 7. 卸下將 WLAN 卡固定到主機板的螺絲。
- 8. 從主機板上輕輕地撬起 WLAN 卡。
- 9. 從主機板上的連接器中輕輕地拉出 WLAN 卡,將其從電腦中取出。

## 裝回 **WLAN** 卡

若要裝回 WLAN 卡,請按照相反順序執行上述步驟。

#### <span id="page-34-0"></span>拆裝電腦

**Dell™ Latitude™ 13** 維修手冊

- 拆裝電腦内部元件之前
- [建議的工具](#page-34-2)
- [關閉電腦](#page-34-3)
- [拆裝電腦內部元件之後](#page-35-0)

# <span id="page-34-1"></span>拆裝電腦內部元件之前

請遵守以下安全規範,以避免電腦受到可能的損壞,並確保您的人身安全。除非另有說明,否則本文件中的每項程序均假定已滿足以下條件:

- l 您已執行<mark>拆裝電腦</mark>中的步驟。
- l 您已閱讀電腦隨附的安全資訊。
- l 以相反的順序執行卸下程序可以裝回元件或安裝元件 (如果是單獨購買的話)。
- <mark>△ </mark> 警告:拆裝電腦内部元件之前,請先閱讀電腦隨附的安全資訊。如需更多安全性最佳實務資訊,請參閱 Regulatory Compliance (法規遵循) 首頁: **www.dell.com/regulatory\_compliance**。
- 警示:許多維修僅可由獲得認可的維修技術人員來完成。您只能依照產品說明文件中的授權說明或在線上或電話服務和支援團隊的指導下,執行故障排除和簡單的維修。 由未經 **Dell** 授權的維修造成的損壞不在保固範圍之內。請閱讀並遵循產品隨附的安全說明。
- 警示:為避免靜電損壞,請使用接地腕帶或經常碰觸未上漆的金屬表面 **(**例如電腦後面的連接器**)**,以導去身上的靜電。
- 警示:處理元件和插卡時要特別小心。請勿碰觸元件或插卡上的觸點。持卡時,請握住卡的邊緣或其金屬固定托架。手持處理器之類的元件時,請握住其邊緣而不要握住<br>插腳。

# 警示:拔下纜線時,請握住連接器或拉片將其拔出,而不要拉扯纜線。某些纜線的連接器帶有鎖定彈片;若要拔下此類纜線,請向內按壓鎖定彈片,然後再拔下纜線。在<br>拔出連接器時,連接器的兩側應同時退出,以避免弄彎連接器插腳。此外,連接纜線之前,請確定兩個連接器的朝向正確並且對齊。

■ 註:您電腦的顏色和特定元件看起來可能與本文件中所示不同。

為避免損壞電腦,請在您開始拆裝電腦內部元件之前執行以下步驟。

- 1. 確定工作表面平整乾淨,以防止刮傷電腦外殼。<br>2. [關閉電腦](#page-34-3) (請參閱關閉電腦)。
- 3. 如果電腦已連接至連線裝置 (已連線),請切斷連線。
- 

#### △ 警示:若要拔下網路纜線,請先將纜線從電腦上拔下,然後再將其從網路裝置上拔下。

- 4. 從電腦上拔下所有網路纜線。
- ……<br>5. 從電源插座上拔下電腦和所有連接的裝置的電源線。
- 6. 合上顯示器,然後將電腦正面朝下放置在平整的工作表面上。

# 警示:為避免損壞主機板,您必須在維修電腦之前卸下主電池。

- 
- 7. 卸下主電池 (請參閱<u>電池</u>)。<br>8. 翻轉電腦,使其正面朝上放置。
- 9. 開啟顯示器。
- 10. 按電源按鈕,以導去主機板上的剩餘電量。

#### △ 警示:在開啟顧示器之前,請務必從電源插座上拔下電腦電源線,以免觸電。

警示:在碰觸電腦內部的任何元件之前,請先碰觸未上漆的金屬表面 (例如電腦後面的金屬),以導去身上的靜電。作業過程中,應經常碰觸未上漆的金屬表面,以導去<br>可能損壞內部元件的靜電。

- 11. 從相應的插槽中卸下所有已安裝的 ExpressCard 或智慧卡。
- 12. 卸下硬碟機 (請參閱<mark>硬碟機)</mark>。

### <span id="page-34-2"></span>建議的工具

本文件中的程序可能需要下列工具:

- l 小型平頭螺絲起子
- l 0 號十字槽螺絲起子
- l 1 號十字槽螺絲起子
- l 小型塑膠畫線器 l 快閃 BIOS 更新程式 CD
- 

#### <span id="page-34-3"></span>關閉電腦

#### △ 警示:為避免遺失資料,請在關閉電腦之前,儲存和關閉所有開啟的檔案,並結束所有開啟的程式。

1. 關閉作業系統:

l 在 **Windows Vista®** 中:

按一下**開始<sup>69</sup>,**然後按一下**開始**選單右下角的箭頭 (如下所示),然後按一下**關機**。

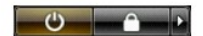

l 在 **Windows® XP** 中:

按一下開始→ 關機→ 關機・

作業系統關閉程序結束後,電腦將關閉。

2. 確定電腦及所有連接的裝置均已關閉。關閉作業系統時,如果電腦及連接的裝置未自動關閉,請按住電源按鈕約 6 秒鐘以將其關閉。

# <span id="page-35-0"></span>拆裝電腦內部元件之後

在完成任何更換程序後,請確定先連接所有外接式裝置、介面卡和纜線,再啟動電腦。

#### 警示:為避免損壞電腦,請僅使用專用於此特定 **Dell** 電腦的電池。請勿使用專用於其他 **Dell** 電腦的電池。

1. 連接外接式裝置,例如連接埠複製裝置、超薄電池或 Media Base,並裝回插卡,例如 ExpressCard。

#### △ 警示:若要連接網路纜線,請先將纜線插入網路裝置,然後再將其插入電腦。

2. 將電話或網路纜線連接至電腦。

- 
- 3. 裝回<u>電池</u>。<br>4. 將電腦和所有連接的裝置連接至電源插座。
- 5. 開啟您的電腦。